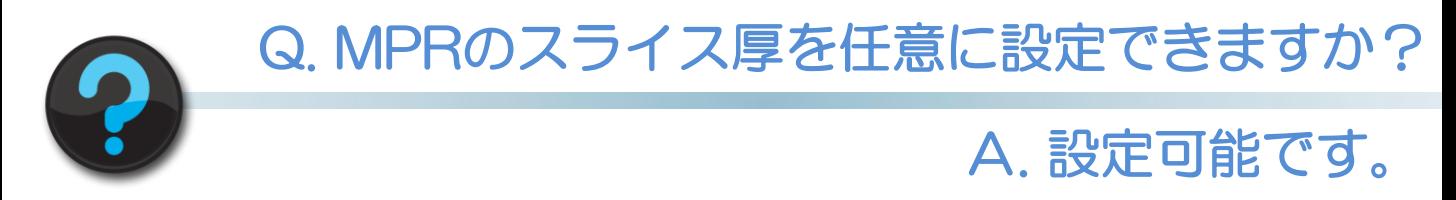

## MPR内のThicknessを選択すると、表示されるプルダウンよりスライス厚を設定できます。

## また「menu」を選択すると、スライス厚メニュー編集ウインドーが表示されます。この 画面で入力した値がプルダウンメニューに表示されます。 最大100mmまで入力可能です(※バージョンにより異なります)。

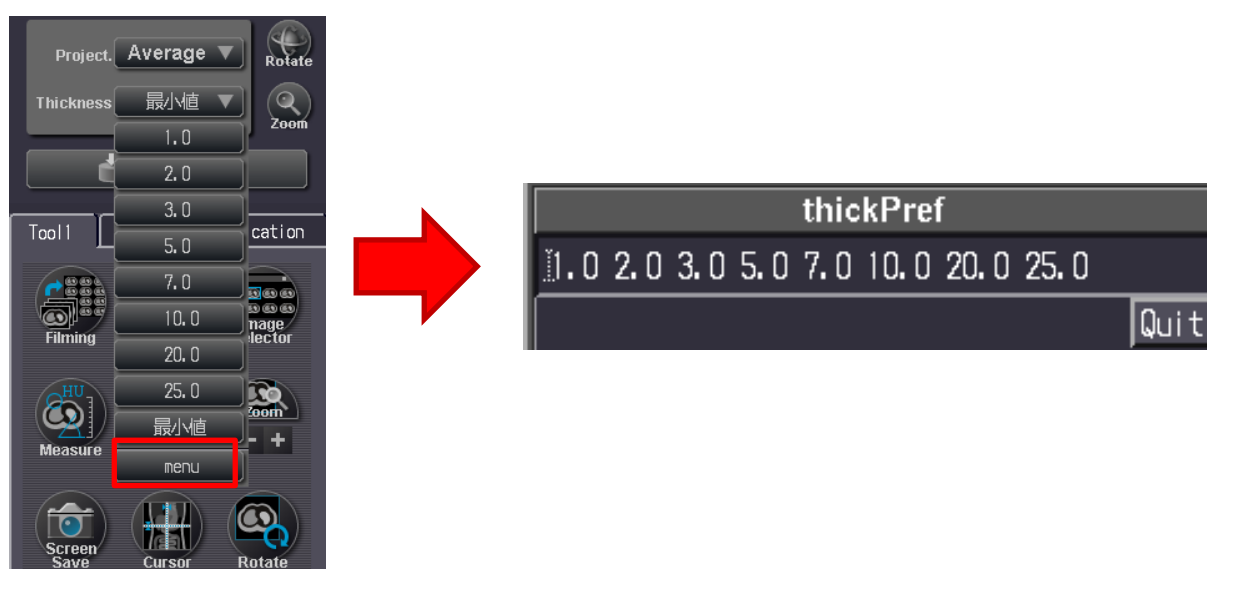

スライス厚を厚くして,Project.をMIPにすると以下のようなSlubMIP画像も作成可能に…

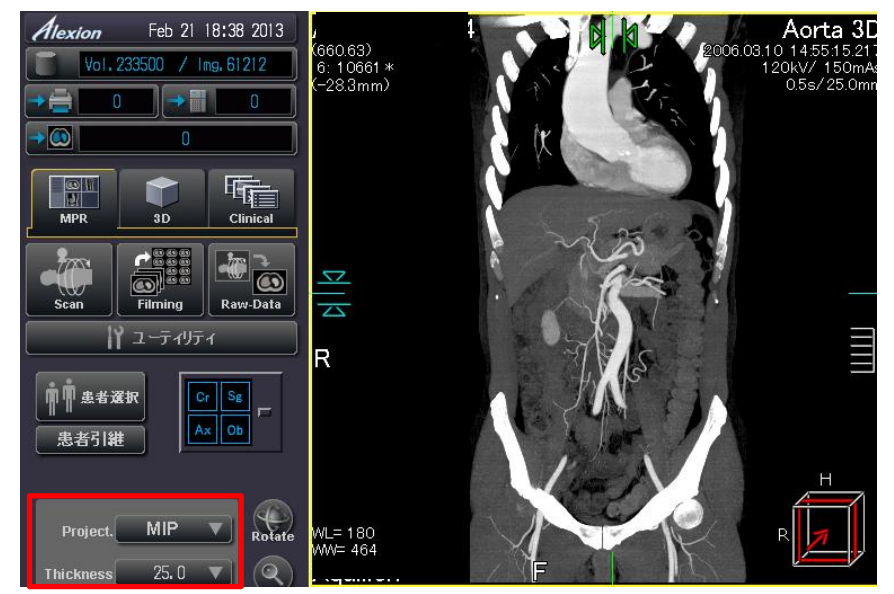

※上記の内容はAlexionV4.75での画面で、装置・バージョンにより操作が異なることがございます。 ご使用の装置での操作に関しては東芝CTアプリケーション担当までお問い合わせください。